## **Inhaltsverzeichnis**

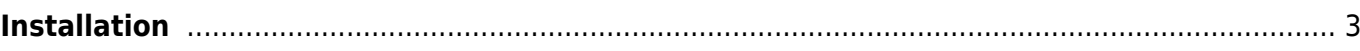

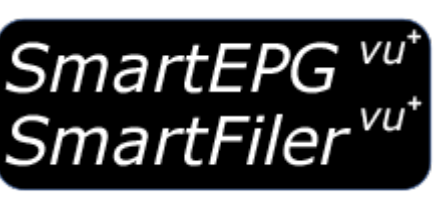

# <span id="page-2-0"></span>**Installation**

Eine Installation von SmartEPGvu<sup>+</sup> inklusive SmartFilervu<sup>+</sup> ist nun auch über das Plugin [Feed+](https://vuplus-support.org/wbb4/index.php?thread/150304-feed-neuer-plugin-feed-f%C3%BCr-vti/&postID=2229088#post2229088) möglich und kann wie aus dem offiziellen Feed installiert werden.

Das Plugin ist für **ARM und Mipsel Prozessoren** geeignet. Es ist alternativ als [zip](https://firebird.tms-taps.net/SmartEPGvu/SmartEPGvu.zip) oder [ipk](https://firebird.tms-taps.net/SmartEPGvu/enigma2-plugin-extensions-smartepgvu-all.ipk) zum Download verfügbar.

Die **zip** Datei muß zunächst entpackt werden. Danach meldet man sich mit einem [FTP-](https://de.wikipedia.org%3C/fc%3E/wiki/FTP)Programm auf der Vu+ an (Benutzer: root, kein Kennwort). Anschließend wird der entpackte Ordner SmartEPGvu in den Pfad /usr/lib/enigma2/python/Plugins/Extensions kopiert.

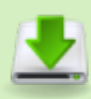

[zip - immer die aktuelle Version](https://firebird.tms-taps.net/SmartEPGvu/SmartEPGvu.zip)

- Alternativ liegt das Plugin auch als **ipk** vor und kann dann z.B. über das Openwebif-Plugin im Browser auf der Vu+, oder,
- Die **ipk** per FTP auf der Vu+ direkt in Root Verzeichnis in den Ordner /tmp kopieren. Dann über das Menü → VTi → VTi Panel → Manuelle Installation von Paketen → IPKG-Pakete installieren, die Installation durchführen.

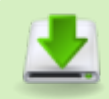

[ipk - immer die aktuelle Version](https://firebird.tms-taps.net/SmartEPGvu/enigma2-plugin-extensions-smartepgvu-all.ipk)

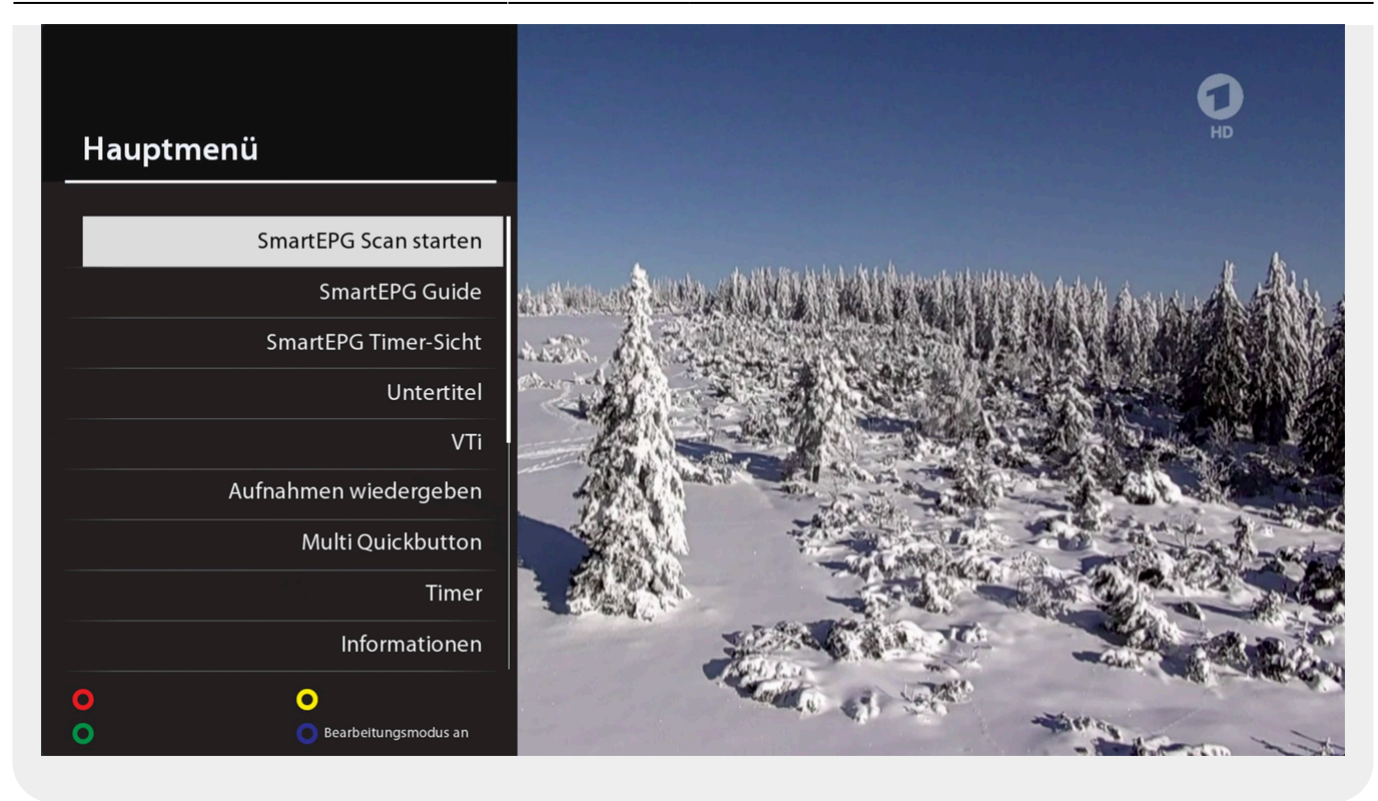

#### **SmartEPG Scan starten**

Die im Menü von SmartEPGvu<sup>+</sup> ausgewählten Sender werden gescannt, d. h. die aktuelle Version des EPG wird geladen.

#### **SmartEPG Guide**

Ruft die [Sicht 1](https://www.nayal.de/doku.php/sicht1) von SmartEPGvu<sup>+</sup> auf, die den EPG für einen Sender zeigt.

### **SmartEPG Timer-Sicht**

Die [Sicht 5](https://www.nayal.de/doku.php/sicht5) aller programmierten Timer wird direkt aufgerufen.

Im nächsten Schritt sollte die Konfiguration des Plugins über das [Menü](https://www.nayal.de/doku.php/menue1) erfolgen.

From: <https://www.nayal.de/>-

Permanent link: **<https://www.nayal.de/doku.php/installation>**

Last update: **2024/02/09 16:06**